# **About Forms**

| Home | e > EMResource > Guide - Forms > About Forms |  |
|------|----------------------------------------------|--|
| ľ    |                                              |  |
|      |                                              |  |

EMResource forms are an effective way to gather and disseminate information. Forms are configurable and can take on a variety of behaviors, depending on how they are activated and who is responsible for completing them.

| 🗉 🔰 עטנ                                      | ARE EMResource          | *                 | 🔶 ୁଦ ଡ 🖪                                          | CU Cape Coral Ho<br>Springfield, USA |                 |
|----------------------------------------------|-------------------------|-------------------|---------------------------------------------------|--------------------------------------|-----------------|
| A Springfield, USA (DEMO) V Form V Form List |                         |                   | ACTIVE EVENTS (2)                                 |                                      |                 |
|                                              |                         |                   | 🖗 Hospital Intoxication                           | Patient Surveillance                 | 🐐 Heat Advisory |
| My Forms List                                |                         |                   |                                                   |                                      |                 |
| My Pending Forms                             |                         |                   |                                                   |                                      |                 |
| Action                                       | Form                    | Activation Time 👻 | Activated By                                      | To Be Completed By                   |                 |
| Fill Out   Delete                            | Daily Flu Volume Report | 2022-01-11 11:41  | Cape Coral Hospital User                          | Cape Coral Hospital                  | User            |
| Fill Out   Delete                            | Daily Flu Volume Report | 2022-01-11 11:36  | Cape Coral Hospital User Cape Coral Hospital User |                                      |                 |

Some frequently used forms are:

- Status Change answer questions related to your change in status
- · Syndromic Surveillance answer questions about the nature of patients presenting to the emergency department
- Incoming Patient receive information about an incoming patient

# Form Life Cycle

After a form has been created and configured, there are several additional stages in its life cycle. Namely, it must be activated, submitted, delivered, and acknowledged. More information about these and other stages is documented in the table below.

| Step                   | Description                                                                                                    |
|------------------------|----------------------------------------------------------------------------------------------------|
| Activate               | <ul> <li>To initiate the use of a form, it must be activated. There are three ways to activate a form.</li> <li>You can activate a form to complete and submit it yourself.</li> <li>You can activate a form for others to complete and submit.</li> <li>The solution can activate forms based on a specific status change or time of day.</li> </ul> |
| Pending                | Forms that are pending (not yet completed) are listed in your Form > Form List > My Pending Forms queue for your review.                                                                                                    |
| Complete and<br>Submit | To complete a form, you must open it, enter the required information, and submit it.<br>The solution delivers completed forms via web, email, and/or text pager, as specified in the form setup.<br>When creating the form, you can set up read receipts for any form that a user must activate to submit it.                                         |
| Deliver                | The solution delivers the completed form to the appropriate persons.                                                                                                    |
| Acknowledge            | The recipient acknowledges receipt of the completed form.<br>The solution records the date and time the recipient acknowledges it; this information is sent via a read receipt to the user who completed the form.                                                                                                    |
| Archive                | You can archive completed forms that were submitted to you; all data is retained and accessible through form reports.                                                                                                    |

## **Receiving Forms**

If you have permission and/or are required to complete forms, when you open the solution or a form arrives, the Form window opens and an audible alert sounds. The number of pending forms also appears on the page action bar and acts as a link to the Forms List.

Also, when you receive a completed form, the form window opens and an audible alert sounds. If you acknowledge the form, it is available in your My Recent Forms list for 24 hours. You can also run a form report to view its details.

### Forms List

The Forms List, accessed through the main menu under Form, contains three sections including My Pending Forms, My unsent Forms, and My Recent Forms.

#### My Pending Forms

You can view pending forms by clicking Pending Forms in the page action bar or through the main menu, by clicking Form and selecting Form List. The forms you have received and not yet completed appear in the My Pending Forms section.

If you start a form and save it as a draft, it remains available to you in the Pending Forms list.

#### **My Unsent Forms**

Forms that you complete without designating recipients appear in your My Unsent Forms list. You can click Send to select recipients and send the form. Alternatively, if the form is not mandatory and you no longer want to submit it, you can click Delete.

#### My Recent Forms

In any form's life cycle, there are essentially three actors. The person who activates the form, the person or resource completing and submitting the form (this can be the same as the person who activates the form), and the person or resource receiving the completed form.

If you are involved with the form in any of these ways, the form appears in your My Recent Forms queue for 24 hours after receipt. Even if you did not complete the form, it will appear in this queue if you or your resource was listed as responsible for it.

For example, if your resource is responsible for completing and submitting a form, and someone else completes it before your shift, you can still view the completed form for 24 hours.

#### **Incoming Patient Notifications**

The Forms List also provides access to incoming patient notifications.

### Activation

If you have the appropriate permissions, you can activate a form and it will be delivered to the designated person or resource. If the recipient is logged in to EMResource, activated forms open in the form window to complete right away. If the recipient is not logged in when the form is activated, it is delivered at their next log in. Forms that are not completed appear in the person's queue so they can access and complete it in the future.

When sent to a resource, all users with rights to that resource receive the form unless they have the Form - Do not participate in forms for resources right.

|                |                                                                                            | 👻 Hospital Intoxication Patient Surveillance 🦷 🧃 Heat Ac                                                            | dvisory |
|----------------|--------------------------------------------------------------------------------------------|----------------------------------------------------------------------------------------------------|---------|
| Activate Forms |                                                                                            |                                                                                                    |         |
| FIII Form      | DIVIDRE ACTIVATION                                                                         | Use this form to inform the DMORT Team of activation.                                                               | Dem     |
| Fill Form      | Form Hospital to Hospital Asset/Resource Request Form Please indicate your resource needs. |                                                                                                    | Deliv   |
| Fill Form      | Message to EMS Agencies                                                                    | Use this to send a message to EMS Agencies.                                                                         | Deliv   |
| Fill Form      | Wildfire Surveillance                                                                      | Please complete this form based on the patients presenting in your facility within the past 24 hours (0700 - 0659). | Deliv   |

#### Send A Form To Be Filled Out By Others

| Action    | Title 🔺                  | Description                        | Delivered To |
|-----------|--------------------------|------------------------------------|--------------|
| Send Form | Weekly Flu Volume Report | Use this to gather daily flu info. | User Defined |

The exact nature of an activation (who and when) depends on the form's settings. Forms can be activated as described in this table.

| Activation        | Triggering Action                                                                                                    | Example                                                                                                    |
|-------------------|----------------------------------------------------------------------------------------------------|----------------------------------------------------------------------------------------------------|
| On demand         | An authorized person clicks the form's quick link or accesses<br>a form through the main menu, by clicking Form > Activate<br>Form, and chooses to send the form. | A dog bite report is accessed by clicking a quick link.<br>A dispatcher completes a form on a patient being transported and<br>routes it to the destination facility.    |
| Status<br>change  | A specific resource status is changed.                                                                                                    | Every time a hospital status is marked closed; querying for specific conditions.                                                                                         |
| Automatical<br>ly | Forms can be triggered at specific times during the day.                                                                                                    | The solution automatically delivers the syndromic volume form at 0700 daily; querying for the number of patients presenting with certain syndromes in the last 24 hours. |

### Save and Complete

You can save the information you enter on a form without submitting it. This allows you to pause the form process and return to it later. This is especially convenient when you need to locate additional information.

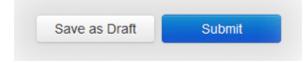

Note: EMResource also automatically saves your work periodically so that you do not inadvertently lose changes.

## **Read Receipt**

A read receipt lets you know when recipients view the form. For example, after a dispatcher activates, completes, and sends a patient form to a facility, they may want a read receipt to confirm that the receiving hospital has seen the form.

### Form Activation

You can configure a form to require confirmation of receipt. The option is available for those forms that employ Form Activation option User Initiate & Fill out Him/Herself.

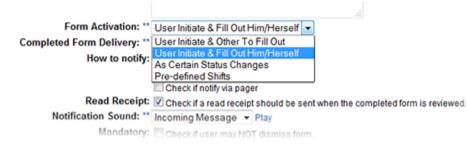

Once that option is selected, enabling the Read Receipt feature is as simple as selecting the check box.

# Form Delivery

For read receipt forms, you must choose one of the following Completed Form Delivery options: User to Individual Resources or User to Individual Users.

#### Notification Sound

You can also indicate the specific **Notification Sound** that alerts the recipient to the arrival of the completed form. You can choose from several alert options, allowing you to associate a specific sound with this form.

When the recipient acknowledges the form, the solution records the date and time and returns this information via a read receipt to the person who activated and completed the form. The same sound alerts this individual of the read receipt arrival.

### Form Notifications

Forms you need to complete appear in the form notification window when they arrive or when you first log in to EMResource. When a form arrives, the form window opens and an audible alert sounds.

You can acknowledge the form, review it, or print it. You may also be able to delay viewing or acknowledging the form by clicking **snooze**. If the form requires action, the window will re-appear periodically until you take that action.

To view the details, click Review Form. It opens in a new window. You can also print the report from this window.

If you receive confirmations from multiple individuals, they all appear in the forms window. In addition, if you receive multiple types of notifications, read receipts will open first.